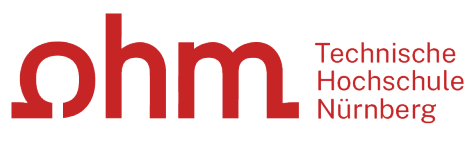

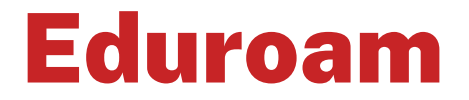

Troubleshooting unter Windows

#### **Zentrale IT**

Technische Hochschule Nürnberg Kesslerplatz 12, 90489 Nürnberg

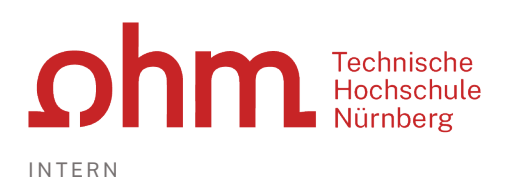

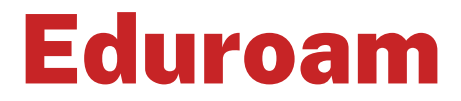

### Troubleshooting unter Windows

Unter Umständen funktioniert der Zugriff auf das WLAN Eduroam nicht.

In diesem Fall probieren Sie die folgenden Tipps bzw. prüfen die Netzwerkeinstellungen an Ihrem Laptop:

# Tipp 1: Erst verbinden, dann anmelden

In einigen Fällen kann die Verbindung zu Eduroam nicht hergestellt werden, da der Benutzer bereits an seinem PC angemeldet ist.

In diesen Fällen kann es helfen, sich am PC abzumelden per

 $\triangleright$  CTRL + ALT + DEL

Verbinden Sie sich anschließend zuerst mit Eduroam (über das Wi-Fi-Symbol in der unteren rechten Ecke des Bildschirms). Sobald die Verbindung steht, melden Sie sich erneut an Ihrem PC an.

## Tipp 2: Altes Profil löschen

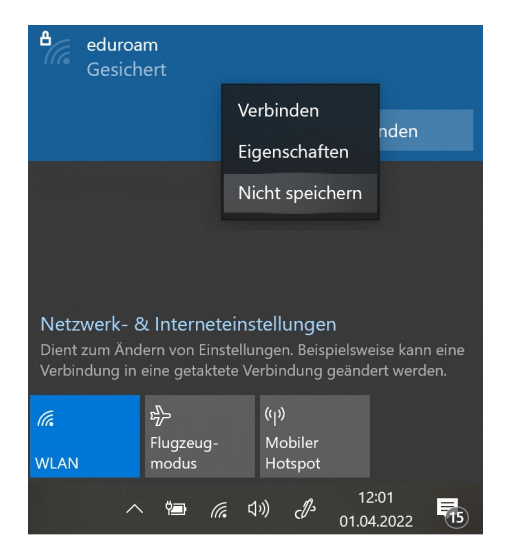

Unter Umständen verhindert an Ihrem Laptop ein altes WLAN-Profil, das Sie an einer anderen Hochschule eingerichtet haben, die WLAN-Verbindung.

Um das Profil zu löschen, klicken Sie rechts unten in der Taskleiste auf das Netzwerksymbol.

Sie klicken mit der rechten Maustaste auf

- $\triangleright$  Eduroam
- $\triangleright$  Nicht speichern

Danach versuchen Sie den Verbindungsaufbau erneut.

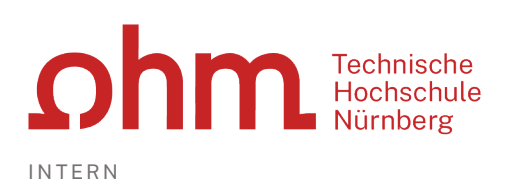

# Tipp 3: Netzwerkeinstellungen prüfen

Sollte die Verbindung zum WLAN Eduroam trotzdem nicht funktionieren, prüfen bzw. korrigieren Sie die Netzwerk-einstellungen manuell.

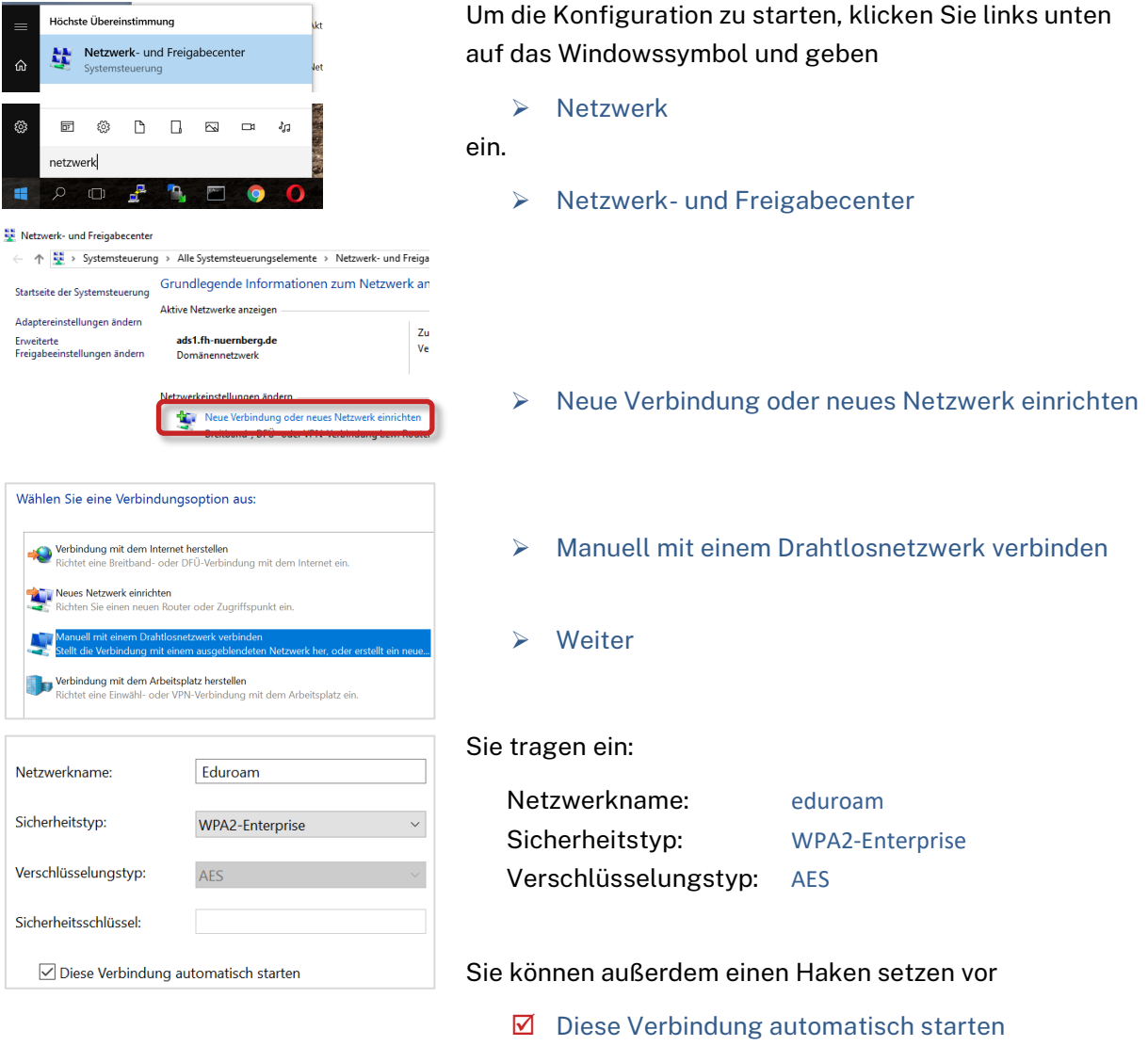

Weiter

#### Eduroam wurde erfolgreich hinzugefügt

- > Verbindungseinstellungen ändern<br>Öffnet die Verbindungseigenschaften, um die Einstellungen ändern zu könner
- Verbindungseinstellungen ändern

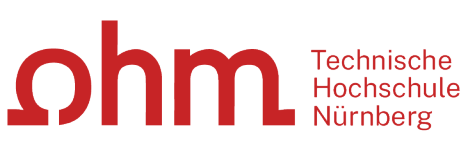

Erweiterte Einstellungen

 $-\mathbf{c}_i$ 

802.1X-Einstellungen 802.11-Einstellungen  $\sqrt{\phantom{a}}$  Authentifizierungsmodus angeben: Benutzer- oder Computerauthentifizierung Anmeldeinformationen speichern Anmeldeinformationen für alle Benutzer löschen

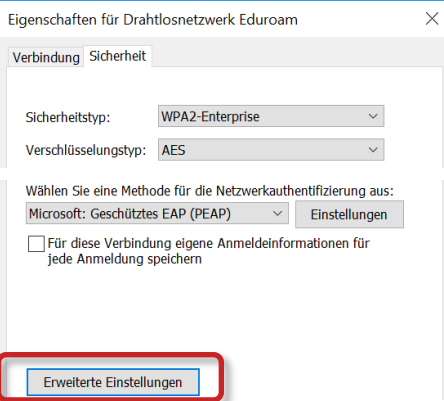

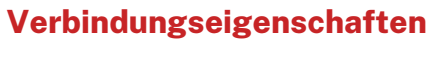

### **Registerkarte Sicherheit**

Sie entfernen den Haken vor

□ Für diese Verbindung eigene Anmeldeinformationen für jede Anmeldung speichern

Danach klicken Sie auf

 $\times$ 

 $\times$ 

Erweiterte Einstellungen

### **Registerkarte 802.1X-Einstellungen**

Hier muss ein Haken sitzen vor

- $\boxtimes$  Authentifizierungsmodus angeben:
- Benutzer-oder Computerauthentifizierung

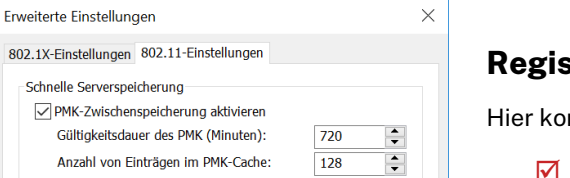

### **Registerkarte 802.11-Einstellungen**

ntrollieren Sie den Haken vor

 $\boxtimes$  PMK-Zwischenspeicherung aktivieren

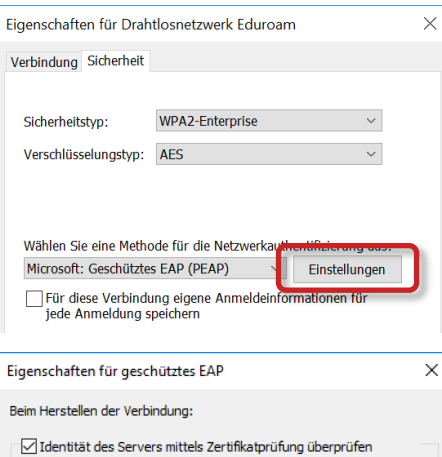

### **Authentifizierung**

 $\triangleright$  OK

Zurück unter Eigenschaften klicken Sie neben Microsoft: Geschütztes EAP (PEAP) auf

Einstellungen

Hier muss ein Haken sitzen vor

 $\boxtimes$  Identität des Servers mittels Zertifikatprüfung überprüfen

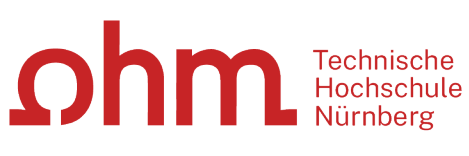

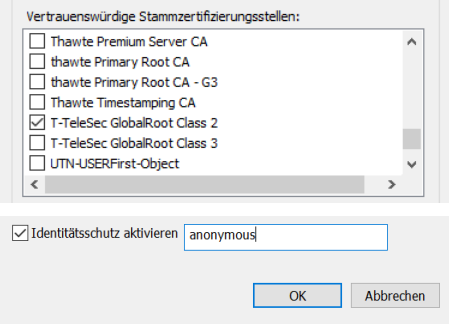

Authentifizierungsmethode auswählen: Gesichertes Kennwort (EAP-MSCHAP v2) Konfigurieren. Schnelle Wiederherstellung der Verbindung aktivieren Summar Wiederheitseinung der Verbindung die Wiederheit<br>
Werbindung trennen, wenn Server kein Kryptografiebindungs-TLV<br>
vorweist dentitätsschutz aktivieren anonymous  $\times$ EAP MSCHAPv2 Properties When connecting: Automatically use my Windows logon name and<br>password (and domain if any).  $\overline{OK}$ Cancel

In der Liste der vertrauenswürdigen Stammzertifikatsstellen wählen Sie:

T-TeleSec GlobalRoot Class 2

#### Unten setzen Sie einen Haken vor

 $\boxtimes$  Identitätsschutz aktivieren

In das Feld daneben tragen Sie ein

 $\triangleright$  anonymous

Danach klicken Sie neben Authentifizierungsmethode auswählen auf

 $\triangleright$  Konfigurieren

Sie entfernen den Haken vor

- Automatically use my Windows logon name …
- $\triangleright$  OK

Danach schließen Sie alle Fenster des Netzwerk- und Freigabecenters.

## Tipp 4: Adaptereinstellungen prüfen

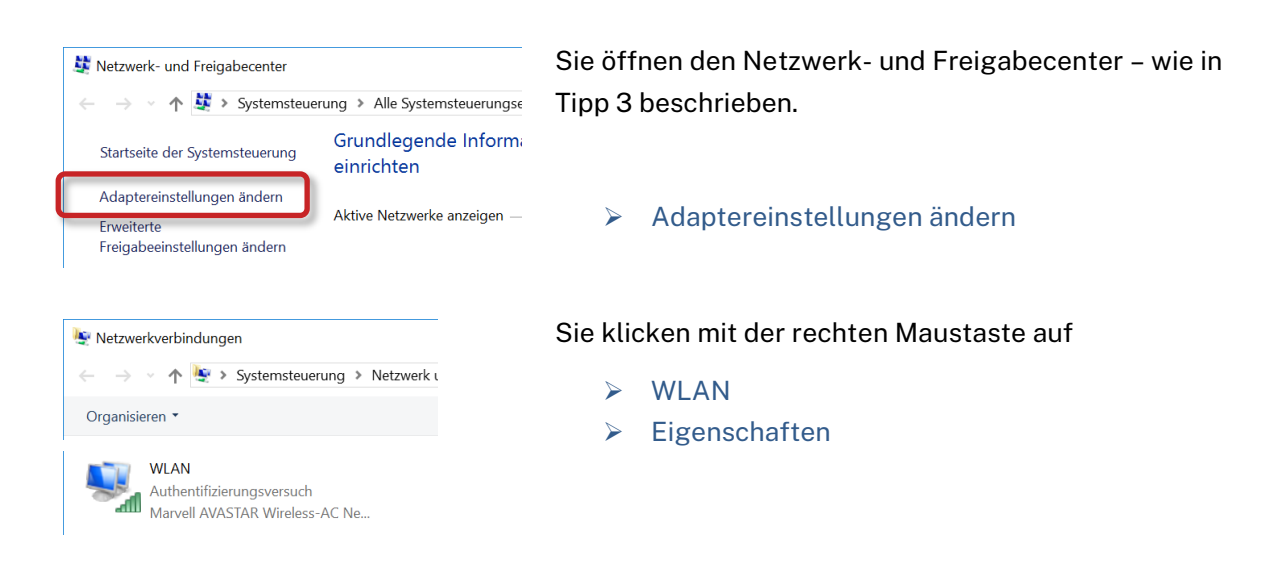

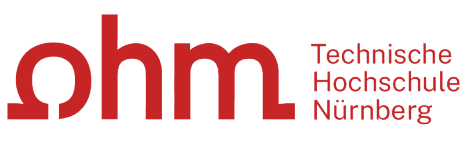

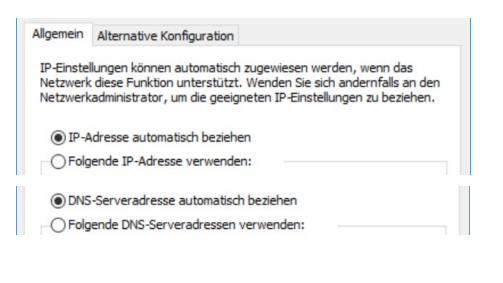

Sie kontrollieren, dass beide Adressen automatisch bezogen werden (die entsprechenden Schaltflächen müssen markiert sein).

Danach klicken Sie auf

- $\geqslant$  Ok Schließen
- 

Im IT Service Desk der Zentralen IT erhalten Sie bei Bedarf weitere Unterstützung beim Zugang zu Eduroam:

 https://www.th-nuernberg.de/einrichtungen-gesamt/administration-und-service/zentraleit/vor-ort/beratung/